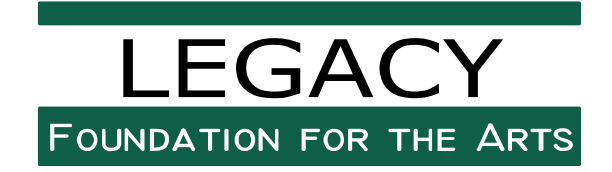

## **2024 Video Requirements**

Video will be uploaded by applicant to YouTube in the following manner and send an **unlisted** link to legacyfoundationforthearts@gmail.com

## **What is an unlisted video?**

An **unlisted video** is a different type of private video. "Unlisted" means that only people who know the link to the video can view it (such as friends or family to whom you send the link). An unlisted video will not appear in any of YouTube's public spaces (such as *search results, your channel, or the Browse page*). An unlisted video is different to a private video in these ways:

- you don't need a YouTube account to watch the video (you can see an unlisted video if someone sends you the video's link)
- there is no 25 person sharing limit

## **YouTube Video Submission Instructions**

## **How do I create an unlisted video?**

You can choose to make any of your uploads an unlisted video in your YouTube Account settings. Here's how:

- 1. Sign into your YouTube Account
- 2. Go to your My Videos page
- 3. Select the video which you'd like to make an unlisted video. Click the "Edit" button to access the video's settings.
- 4. Go to the Privacy section of the page. There you'll see the option to mark you video as "unlisted", "public", or "private". **Select unlisted.**
- 5. Don't forget to click the "Save Changes" button. Once you've done this your video will be an unlisted video.

Please title the video as such: LFA [Program Name] Audition: Your Name, Date Example: **LFA Ballet Audition: Jane Smith, 2/1/2024**

Please test the link before you send it to. You can log out of YouTube and send the link to a second email address you may have or to a family member to test the link.

**\*\*\*Email the unlisted link to legacyfoundationforthearts@gmail.com**

• **DVDs/Videotapes will not be accepted.**